# パスワードの変更

#### Microsoft アカウントのパスワードを変更する [スタートボタン] をクリックして [設定] をクリックします。 [現在のパスワード]と[新しいパスワード]を入力して 「次へ]をクリックします。  $\epsilon$ **⊙** Groove ミュージック Ö, 使用したことのあるパスワードは設定できません。 M.  $\circ$ A Microsoft Folos Æ パスワードの変更 安全なパスワードを作成することにより、メール アカウントへの [アカウント] をクリックします。 不正なアクセスを防ぐことができます。 現在のパスワード Q アカウント アカウント、メール、同期、職場、家 バスワードを忘れた場合は、ここをクリックしてください。 旌 新しいパスワード 8 文字以上、大文字と小文字の区別があります 「サインインオプション1をクリックします。 パスワードの再入力 □ メールとアカウント キャンセル 次へ Q サインイン オプション □ 職場または学校にアクセスする [完了] をクリックします。 [パスワード]をクリックして [変更]をクリックします。 パスワードが正常に変更されました。  $\boxed{\mathbb{Q}}$ 新しいセキュリティ情報を使ってアカウントにサインインできるよ パスワード うになりました。 アカウントのパスワードを使ってサインインする Windows、アプリ、サービスにアカウント パスワードを使ってサインインする 準備ができました。 完了 セキュリティの質問を更新する 詳細情報 変更 パスワードが変更されました。

パスワードの入力を求められたら [パスワード] を入力 して [サインイン] をクリックします。

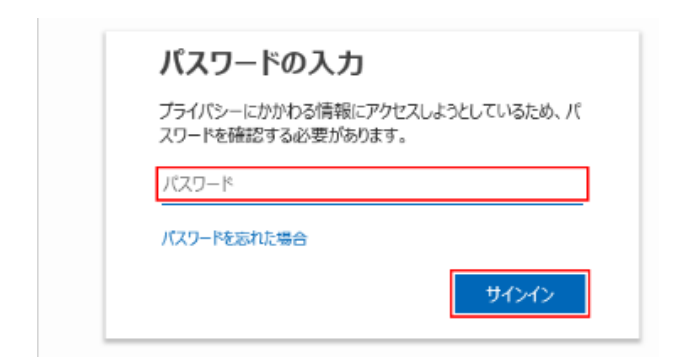

## ローカルアカウントのパスワードを変更する [スタートボタン] をクリックして [設定] をクリックします。  $\mathsf{G}$ **⊙** Groove ミュージック Ø. M  $\circ$ A Microsoft Fring [アカウント]をクリックします。 Q アカウント アカウント、メール、同期、職場、家 佐 [サインインオプション]をクリックします。 ■ メールとアカウント Q サインイン オプション ※ 職場または学校にアクセスする [パスワード] をクリックして [変更] をクリックします。 Q パスワード<br>アカウントのパスワードを使ってサインインする Windows、アプリ、サービスにアカウント パスワードを使ってサインインする 準備ができました。 セキュリティの質問を更新する 詳細情報 変更

※パスワードが設定されていないときは、

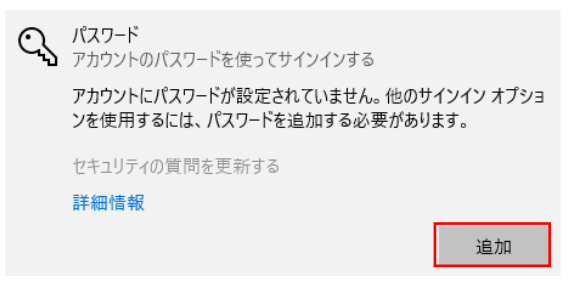

「追加」をクリック 新しいパスワードの入力画面に進む

### 「現在のパスワード]を入力して [次へ]をクリックします。

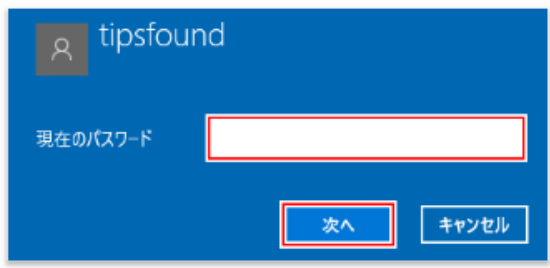

[新しいパスワード] を入力して [次へ] をクリックします。

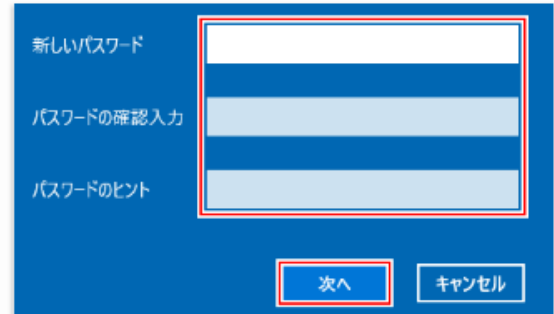

### [完了] をクリックします。

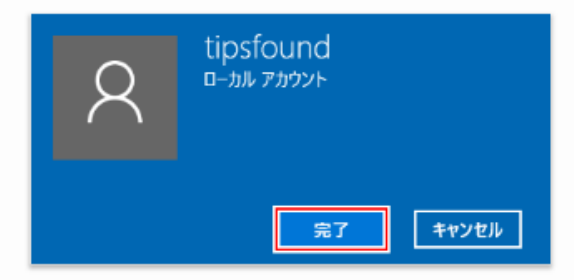

パスワードが変更されました。忘れないように注意してください。